# MAG **使用說明**

## **前置需求**

- 此次操作以 Powersell 進行, 在搜尋位置輸入 powershell, 點擊開啟
- ⚫ 需要有 Azure 帳戶

# **佈署流程**

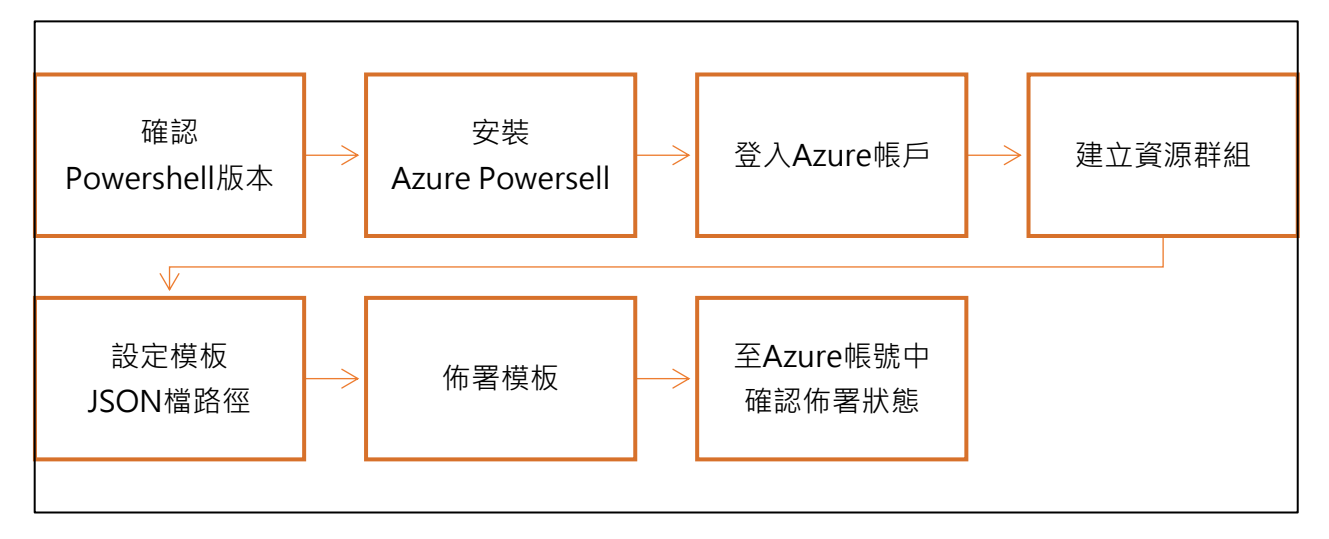

#### **確認版本**

\$PSVersionTable.PSVersion

## **安裝** Azure Powersell

Install-Module -Name Az -AllowClobber Install-Module -Name Az -AllowClobber -Scope CurrentUser

# **登入** Azure **帳戶**

Connect-AzAccount

#### **建立資源群組**

New-AzResourceGroup `

-Name testingrgmk2 `

-Location "southeastasia"

註:

-Name `此處設定開設資源群組名稱 -Location `此處設定開設資源群組名稱

**X** Windows PowerShell

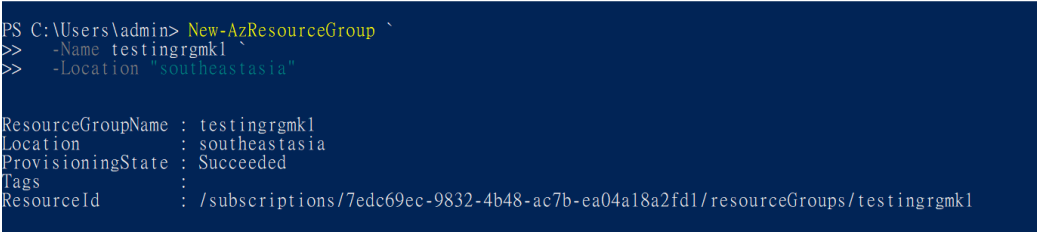

### **設定執行模板及參數路徑**

#### 找到檔案的位置,更改路徑

\$templateFile = " C:\Users\admin\OneDrive - 智域國際股份有限公司\ARM1\template\template.json" \$parameterFile = " C:\Users\admin\OneDrive - 智域國際股份有限公司\ARM1\template\parameters.json"

#### **設定執行佈署名稱及佈署模板至帳號中**

New-AzResourceGroupDeployment `

-Name magdepenvironment `

-ResourceGroupName testingrgmk2 `

-TemplateFile \$templateFile `

-TemplateParameterFile \$parameterFile

註:

-Name `此處為佈署之名稱

-ResourceGroupName ` 此處為資源群組的名稱

-TemplateFile `此處設定模板 JSON 檔

-TemplateParameterFile `此處設定模板使用參數 JSON 檔

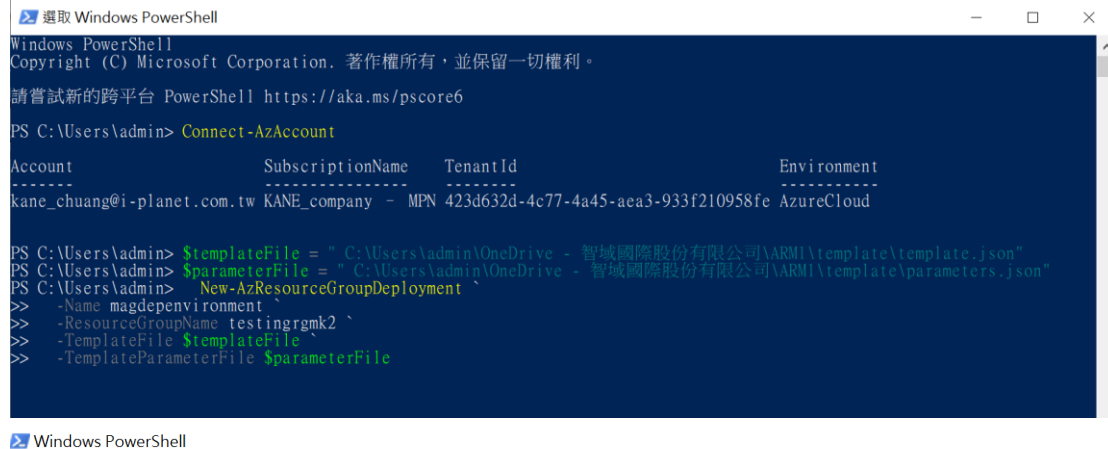

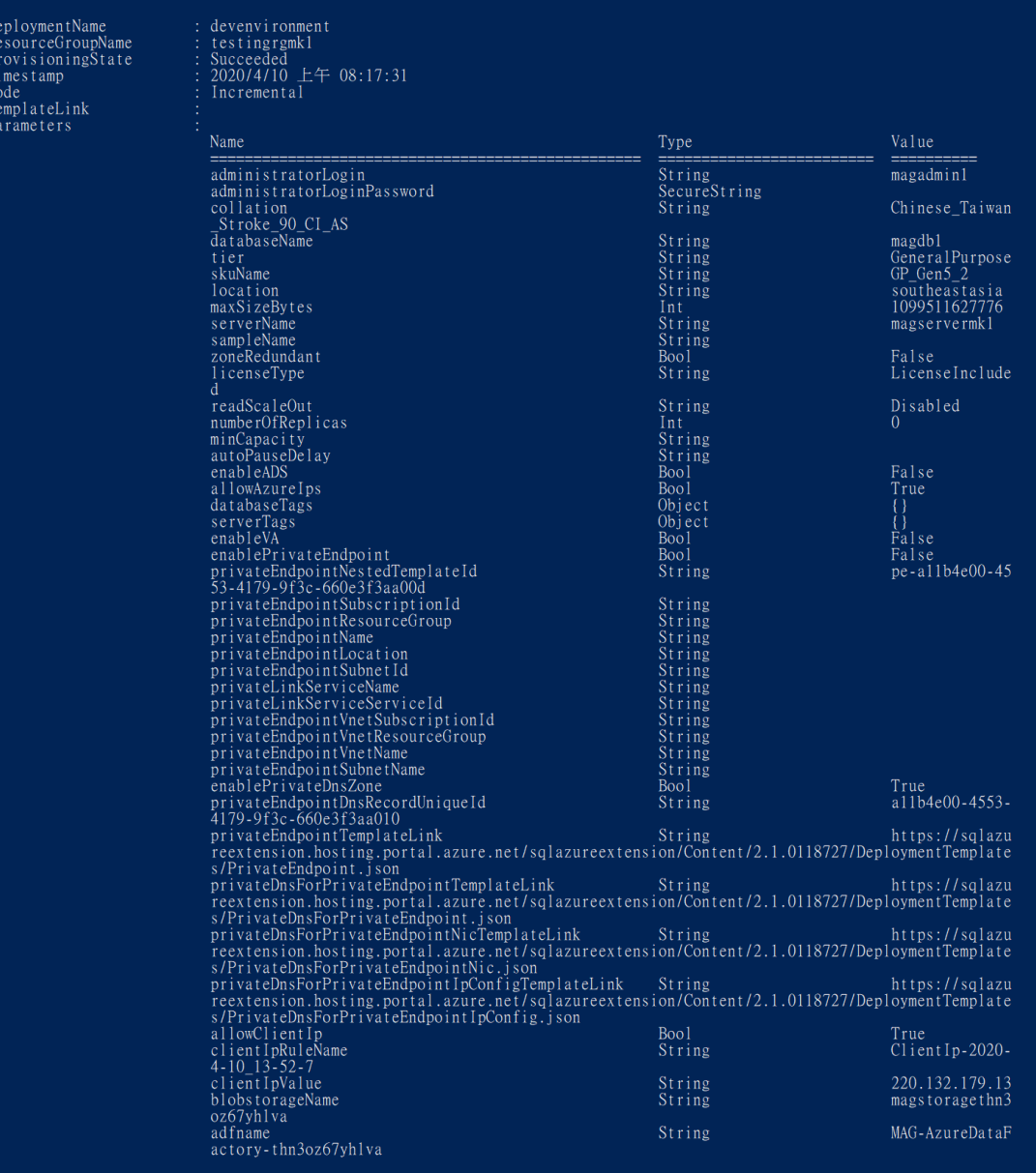

# Azure **帳號中確認佈署狀態**

佈署時間約 8~10 分鐘即可完成。

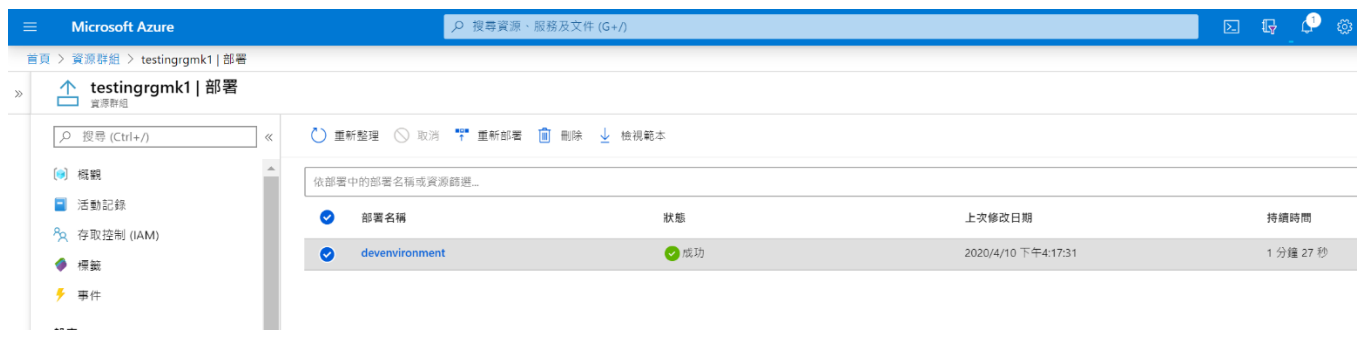

## **語法列表**

Install-Module -Name Az -AllowClobber Install-Module -Name Az -AllowClobber -Scope CurrentUser

Connect-AzAccount

New-AzResourceGroup ` -Name testingrgmk1 ` -Location "southeastasia"

\$templateFile = "C:\Users\admin\Desktop\ARM1\template\template.json" \$parameterFile = "C:\Users\admin\Desktop\ARM1\template\parameters.json"

New-AzResourceGroupDeployment `

-Name devenvironment `

-ResourceGroupName testingrgmk1 `

-TemplateFile \$templateFile `

-TemplateParameterFile \$parameterFile